# **Completing the the DGF Dollars for** Scholars application.

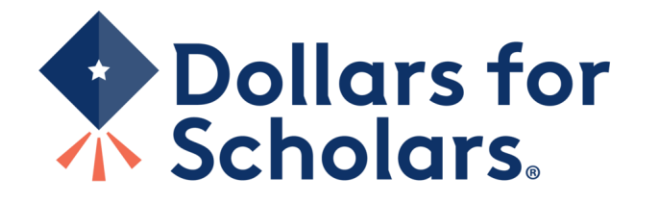

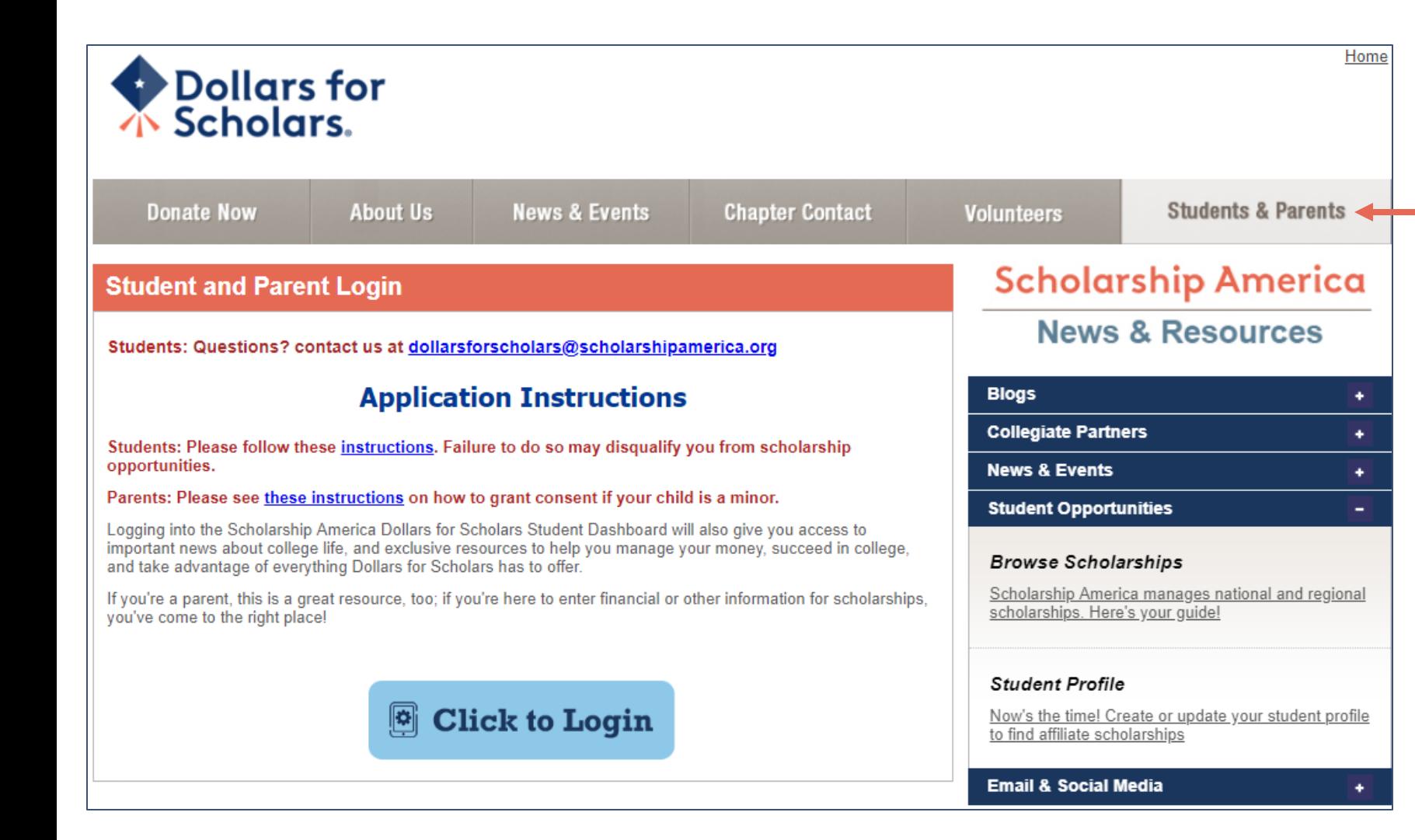

www.dgf.dollarsforscholars.org

- Click on the Student & Parents tab.
- Follow the instruction link. (This PDF will appear)
- "Click to Login."

<sup>•</sup> Visit

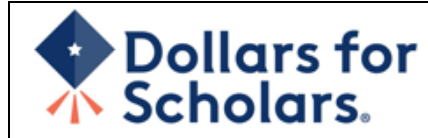

### The Scholarship America Dollars for Scholars Student Center

Welcome to the Scholarship America Dollars for Scholars Student Center! Your profile here will allow you to match to and apply for scholarships managed by your local Dollars for Scholars affiliate.

In order to be eligible for Dollars for Scholars scholarships, you need to have a Dollars for Scholars affiliate serving your area. (Click here to search before you get started.) We encourage you to go to the Students & Parents Tab of your local Dollars for Scholars affiliate website for specific instructions on applying and deadlines.

If there's no Dollars for Scholars affiliate in your area, you will not be eligible for a Dollars for Scholars scholarship. You can still create a profile to access financial aid resources. college guidance and application tips. We also encourage you to check out the national and regional scholarships managed by Scholarship America.

If you have a profile, log in below. Don't have an account yet? Create one here.

Didn't receive the login email? Click the gray support button on the left side of the screen.

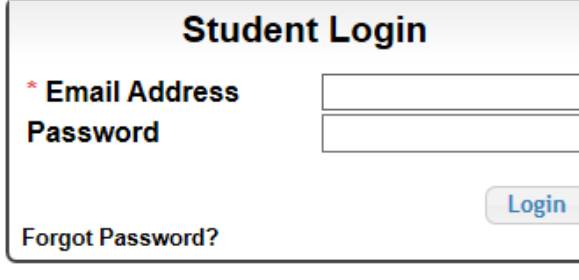

#### **Parents**

Parents: Click Here to Log In

**School Officials** 

School Officials: Click Here to Log In

#### **References**

References: Click Here to Log In

## If you don't already have  $\bullet$ an account, create one here.

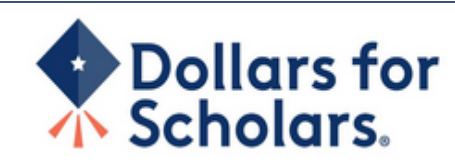

### Welcome To Scholarship America Student Center

Thank you for your interest in Scholarship America Dollars for Scholars. To get started on your profile, find your high school in the list below using the available filters and click the "Choose This School" button to the right of it.

- If you are/were home schooled enter "Home Schooled" into the High School Name field and select the option that appears.
- If you received your GED, please enter "GED" into the High School Name field and select the generic GED option that appears.
- . If you graduated from an international high school, please enter "Non-US International School" into the High School Name and select the Not in USA filter in the State drop down and select the option that appears.
- If you CANNOT FIND YOUR HIGH SCHOOL, please click on the gray Support button and send us your school's name and location so we can add it to our database.

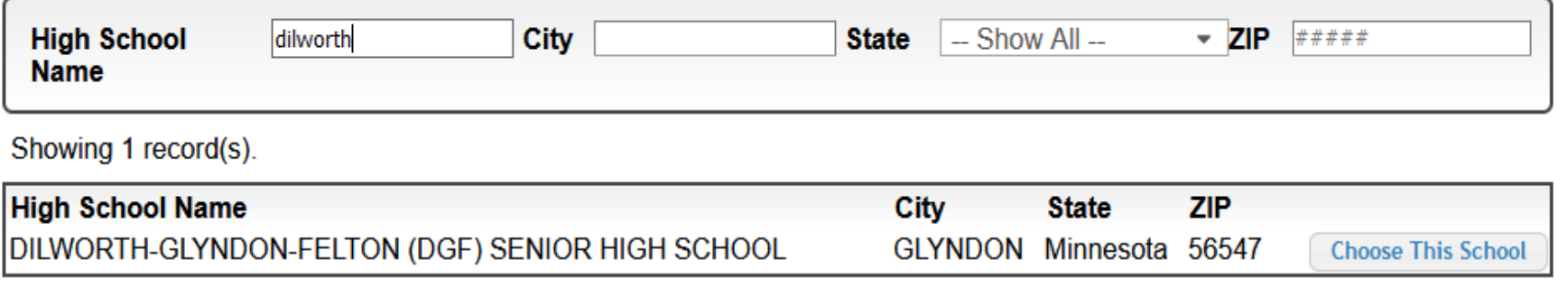

- Enter Dilworth-Glyndon-Felton (DGF) Senior High **School**
- Click " Choose This School"

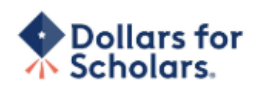

#### **Step 2: Fill Out Your Basic Information**

Please complete the following fields and check the box at the bottom of the page to agree to our terms and conditions. All items with a double star (\*\*) are required before the form can be submitted. Please use a non-school email address. Click on the grey ? Support button on the bottom left side of the screen to submit a help ticket to us with the details of your issue/question.

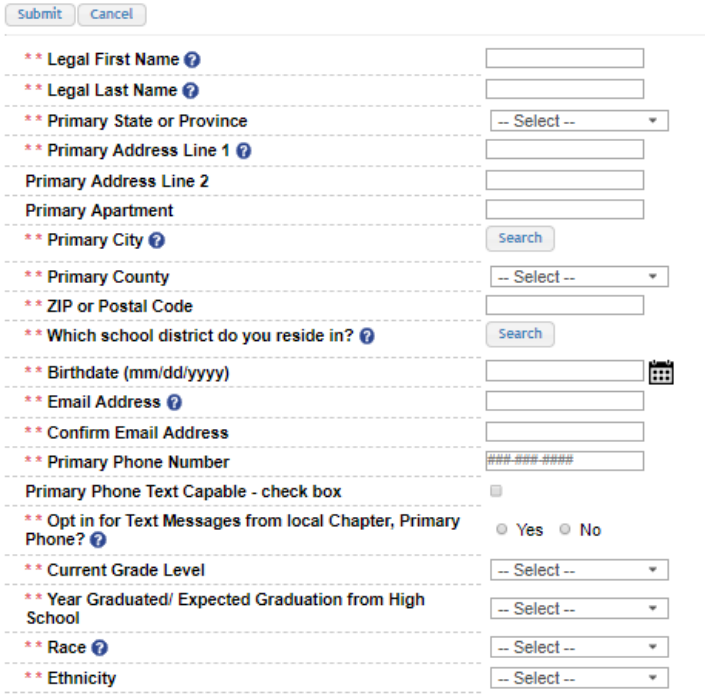

\*\* I understand that my online profile contains confidential personal data. I hereby authorize Dollars for Scholars to review the information in my profile for the purpose of determining my eligibility for scholarships.

I also understand and agree that Dollars for Scholars may transfer, store and process my profile data in any of its offices in conjunction with the selection process for a scholarship.

I verify that I have read, understand, and agree to the guidelines for this program. I understand that I may withdraw my consent to processing at any time by contacting Scholarship America Dollars for Scholars but that doing so will impact Dollars for Scholars' ability to consider my application. By registering for an account, I consent to the statements above and to the quidelines for the Dollars for Scholars program, and I consent to receive relevant electronic communications from Scholarship America.

Submit Cancel

- Fill in all of the fields with the appropriate information.
- Use the Search tool for Primary City and School District. Choose Dilworth-Glyndon-Felton DGF
- Read the terms and conditions, check the box to agree to them, and then "Submit."
- An email will be sent to you with your login information. Check other folders (Junk/SPAM/etc.) if the email is not found in your Inbox.

Scholarship America <dollarsforscholars@scholarshipamer... 5:54 PM (1 minute ago) ⊀′۳ to me  $\sim$ 

Dear Lisa Dubbels.

Thank you for registering for a Dollars for Scholars student account. Please use the link and login information below to log into your account. When you first log in, you will be prompted withpopup so you can enter a password of your choosing.

Login page: https://public.dollarsforscholars.org

Email: dgfdollars4scholars@gmail.com Temporary Password: 46127f40fde19eaa9840

General instructions for completing the profile can be found here. Please be sure to review your Dollars for Scholar's website for additional instructions and application requirements.

If you have questions or run into any issues while completing your profile, please reply to this email and we will get back to you as soon as we can.

Dollars for Scholars®

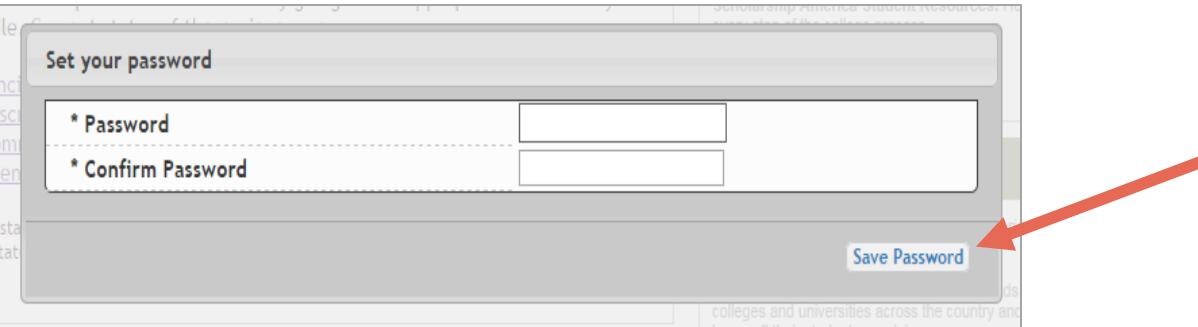

• The email you receive will provide a link to the login page and a temporary password.

> • When you first log in, a popup will ask you to set your password. Enter the password you want to use moving forward, and click "Save Password."

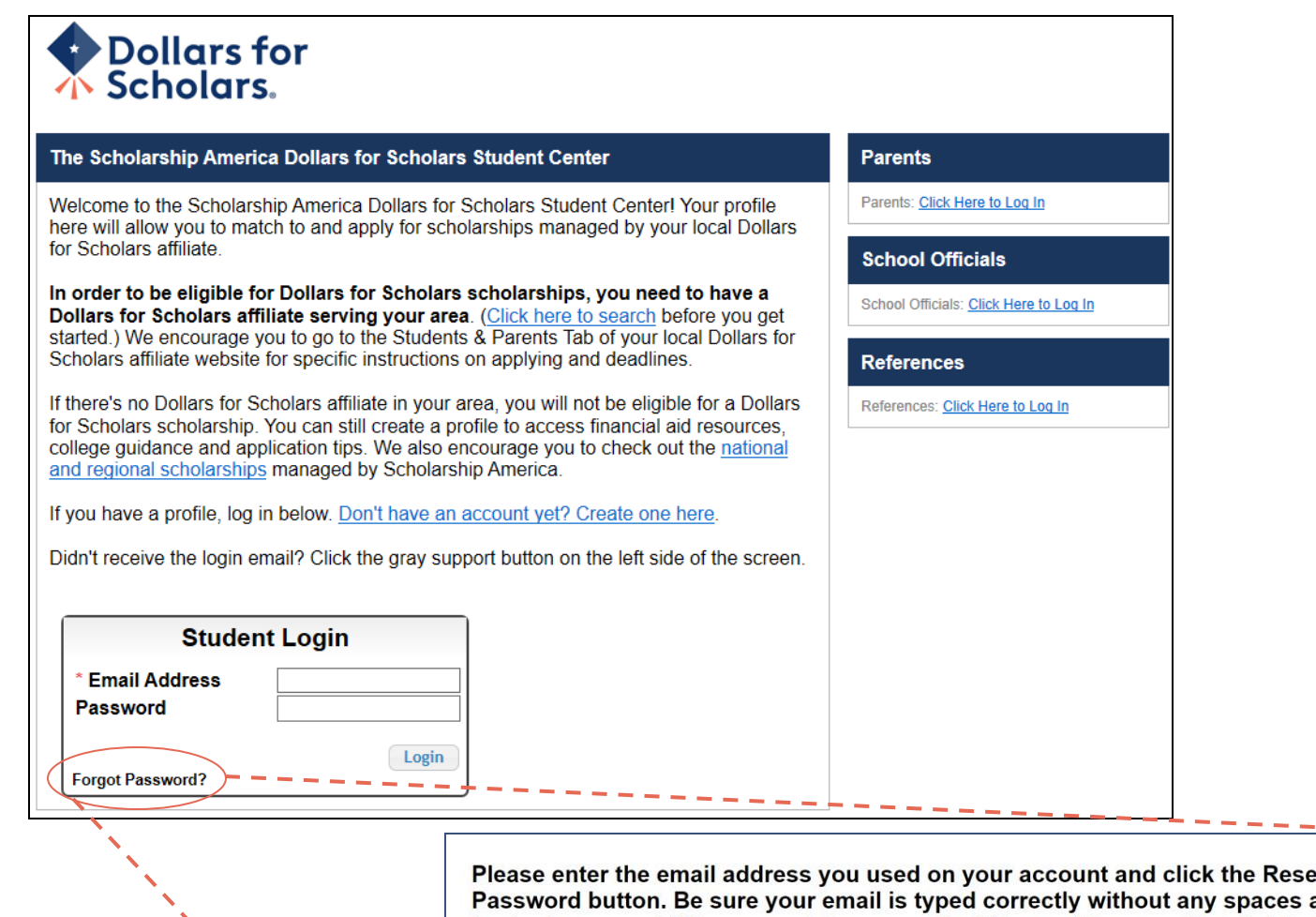

• If you have forgotten your password, click "Forgot Password?"

- Turn-off pop-up blockers in your browser.
- Enter the email address associated with your Dollars for Scholars account.
- Click "Reset Password" and an email will be sent to you with instructions to set a new password.

at the beginning or end. When complete, an email will be sent to you with a link to follow to get back into your account and set a new password. If you don't see this email in your inbox within a couple minutes, be sure to check spam.

**Email Address** 

Close Reset Password

## Dollars for Scholars.

Help Logout  $\theta$ Welcome, Marty McFly Your Chapter Matches click below to view their website NA9999 - National Scholarships - DFS Test - Test Training Dollars for Scholars

### **Mv Dashboard**

### **My Information**

#### Your profile is 95% complete.

You still have an incomplete profile. You will reach 100% complete when all the starred (\*) items in each section are complete, however you may still apply for scholarships with less than 100% complete. If you do not complete your profile. you may not qualify for all scholarships.

#### Work on Profile

To have a complete profile, the following supplementary information may be required. Request this information by going to the appropriate section of your profile. Current status of these pieces are:

Financial Information from Parent or Guardian: Requested Transcript Information: Submitted Recommendation from Reference: Submitted Consent from Parent or Guardian: Consent Granted

Scholarships I've Applied for this Year: 1

### **My Scholarships**

Search for Scholarships

Search to see if you match to or if there are any updates to any open scholarships.

Check this section often, as scholarships open and close all the time. We recommend you check back weekly so you do not miss any new opportunities.

#### **My Opportunities**

Back Next Look here for announcements from your Chapter

Enterprise Education Foundation Scholarship Program: Renewable \$5,000 awards for select Minnesota high school seniors.

GE-Reagan Foundation Scholarship: Renewable \$10,000 awards for high school seniors

Wells Fargo Scholarship Program for People with Disabilities: Renewable scholarships for students with disabilities to obtain the education or training.

Read More

Back Next

### **My Scholarship News**

Look here for news from Scholarship America

The Busy Student's Guide to Balancing Work and College: While working during college is a fact of life, it's vital to keep school and work in balance. Here are a few strategies we've discovered to do so.

Tips for Managing Money in College: We asked financial professionals across the country to tell us about their go-to tips for managing money in college to help take out some of that guesswork.

Scholarships for College Students Exist - Here's How You Can Find Them: The scholarship search doesn't end just because you're beyond freshman year. Here's our guide to finding and earning scholarships when you're already in college.

Read More

#### Back Next

**My Resources Back** Next

Look here for information from Scholarship

## The Dashboard lets you:

- If the information is correct on the website, click  $\bullet$ Save and Continue.
- Click "Work on Profile" to continue to the  $\bullet$ application
- Click on. MN0801 DGF Dollars for  $\bullet$ Scholars to go to our website.
- My Information: View your progress and  $\bullet$ follow the link to complete your profile.
- My Opportunities: View other scholarship  $\bullet$ opportunities that you may be eligible for.
- My Scholarships: Search for  $\bullet$ scholarships.

### My Information - Basic Info

**My Information** 

You must complete all the double starred (\*\*) items in order to submit the form and you must complete all of the single starred (\*) items to move your progress towards 100%. All other items are helpful in matching to scholarships, but optional.

McFly

Marty

**United States** 

Minnesota

123 Hilldale

**AITKIN** 

Search

00011

Search

15 years

123-123-1231

###-###-####

○ Yes ● No

 $\Box$ 

 $\Box$ 

**O DULUTH** 

**Deselect** 

**Deselect** 

martinmcfly@hilldale.not.email.com

martinmcfly@hilldale.not.email.com

AITKIN PUBLIC SCHOOL DISTRICT

• When completing your profile, notice

indicates the level of completeness of

Yellow = Started but not

the progress bars - The color

 $Red = Not started$ 

 $\cdot$  Green = Complete

fields to be green. Follow the

• You do not need to add a photo

the bottom of the screen.

• Click Save and Continue

• Click the box by the agreement on

• At any point that you need to leave

information if you remember to save.

Scholarship America

 $9$ 

the application, it will save the

• Our scholarship does not require all

instructions on this PDF for required

completed

each section.

 $\bullet$ 

fields.

**Basic Info** 

Click here to change your email address.

\*\* Legal Last Name @

\*\* Legal First Name

**Preferred Name/ Nickname** 

\*\* Primary State or Province

\*\* Primary Address Line 1 2

**Primary Address Line 2** 

\* \* Primary County

\*\* Primary City

\*\* ZIP or Postal Code

\* Time at Current Address

\*\* Confirm Email Address

\*\* Primary Phone Number

\* Email Address @

Primary Phone? @

**Alternate Phone Number** 

\*\* Which school district do you reside in?

Primary Phone Text Capable - check box

Alternate Phone Text Capable - check box

\*\* Opt in for Text Messages from local Chapter,

**Middle Name** 

\*\* Country

**Suffix** 

- **Additional Info**
- **Schools**
- **GPA**
- **Class Rank**
- **Test Scores**
- **Activities**
- **Awards**
- **Employment**
- 
- **Documents**
- Parent/Guardian Info
- **Financial Info**
- **Goals Essay**
- **Unusual Circumstances**
- **Essay**
- **Transcripts**
- **References**
- Help
- **My Scholarships**
- **My Opportunities**
- -

**My Scholarship News** 

- 
- 
- 
- 
- 
- 
- 
- 
- 
- 
- 
- 
- 
- 
- 
- 
- 
- 
- 
- 
- 
- 
- 
- 
- 
- 
- 
- 
- 
- 
- 
- 
- 
- 
- 
- 
- -
	-
	-
	-
	-
- 
- 
- -
	-
	-
- 
- 
- -
- 
- 
- 
- 
- 
- 

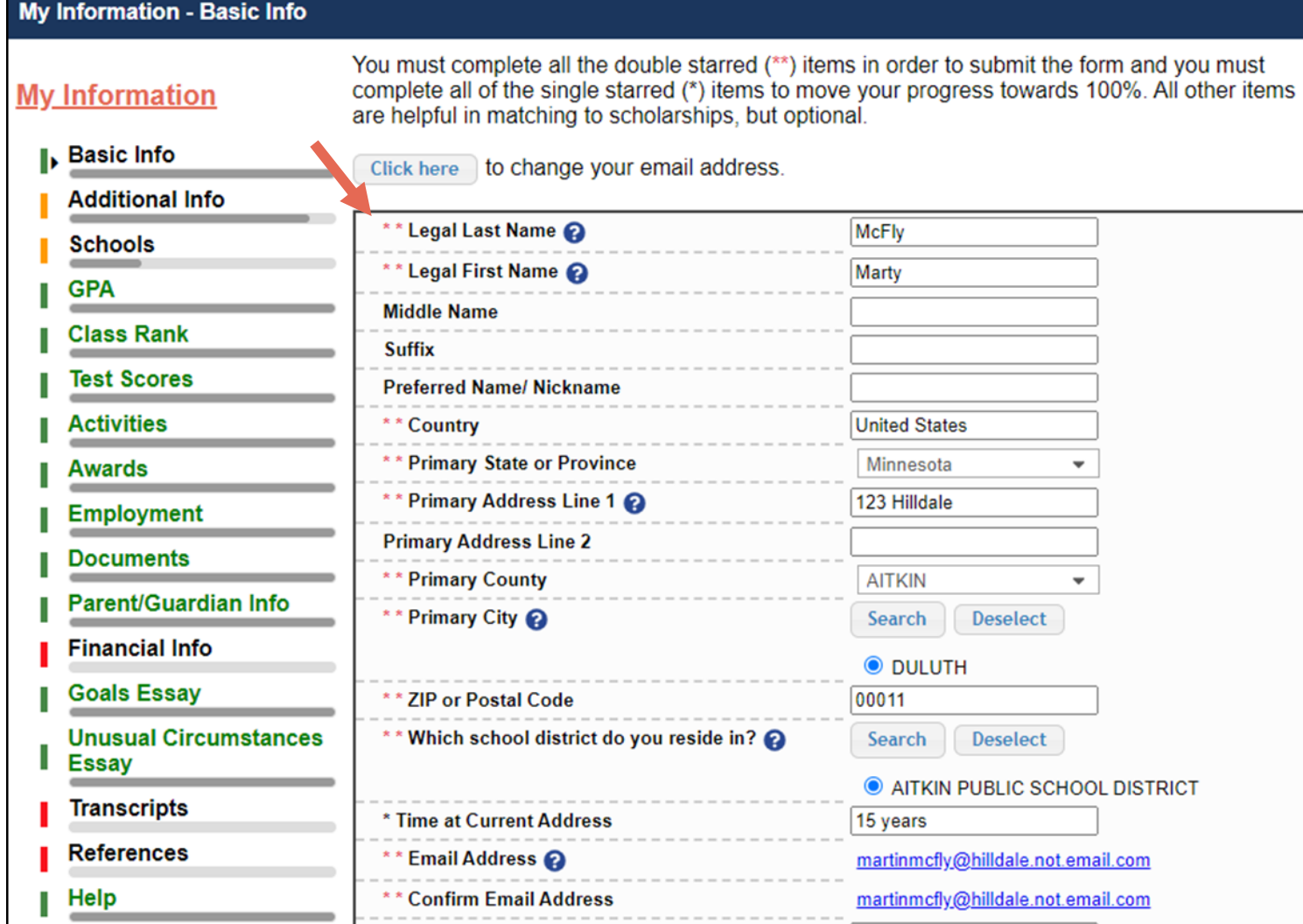

Items marked with a double \*\* are required to move on from each section.

You do not need to complete any item with a single  $*$ .

### **My Information - Schools**

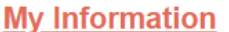

**Basic Info** 

You must complete all the double starred (\*\*) items in order to submit the form and you must complete all of the single starred (\*) items to move your progress towards 100%. All other items are helpful in matching to scholarships, but optional.

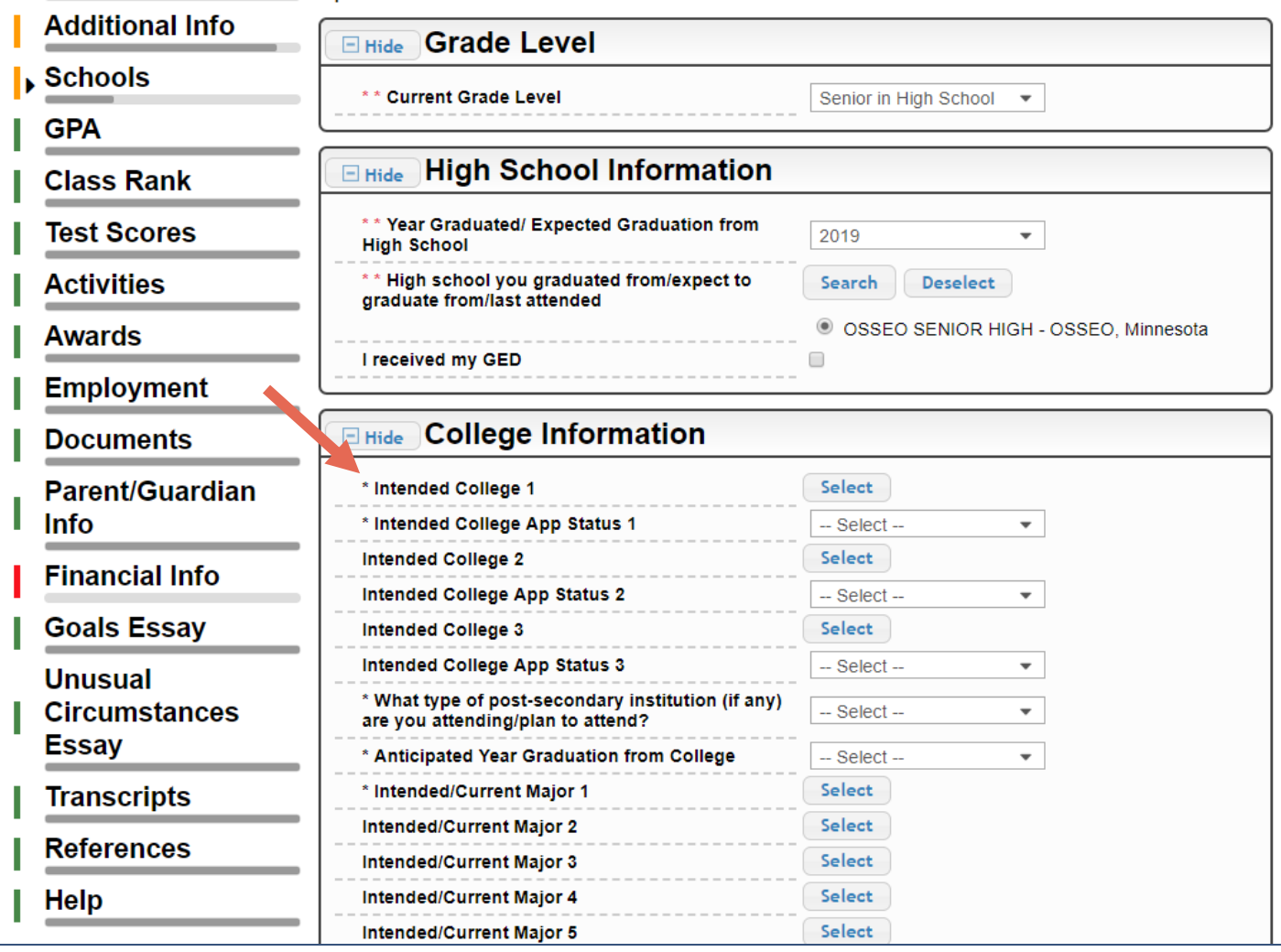

- Items marked with a single star \* are factored into your profile completion percentage.
- NOTE: Being 100% does NOT mean you have applied to a scholarship.
- You MUST be a senior in high school, graduating this year and choose DGF as your high school.
- You MUST answer "What type of post-secondary institution are you attending/plan to attend? Any of the four options will make you eligible for the scholarship.
- Please also choose a major.
- DO NOT add MSCTC. You must be a senior in high school.

#### **My Information - GPA** You must complete all the double starred (\*\*) items in order to submit the form and you must complete all of the single starred (\*) items to move your progress towards 100%. All other items **My Information** are helpful in matching to scholarships, but optional. **Basic Info** When entering GPA, you will also need to enter the Scale. The scale can be found on your transcript or by asking a school official such as a guidance counselor. For example, your high **Additional Info** school could have a 4.0 scale and your GPA is 3.85 and you would enter a scale of 4. If your scale is a percentage, such as 100%, you would enter 100. Or if you checked the box that your school **Schools** uses Weighted GPAs, you would enter your weighted GPA and your school's weighted GPA scale. **I**, GPA If your school used the same GPA scale for all grade levels, check the box that says "My school **Class Rank** used the same GPA scale for all grade levels. **Test Scores** If you do not see your GPA Scale as an available option, please convert your GPA to a 4.0 scale. If you do not know how to convert your GPA, please click here for instructions. **Activities Awards** \*\* GPA information available نـI have high school GPA **Employment** My school uses weighted GPAs My school used the same GPA scale for all grade **Documents** levels **Parent/Guardian Info** Grade 9 GPA **Financial Info** Grade 9 GPA Scale -- Select --Grade 10 GPA **Goals Essay** Grade 10 GPA Scale Select-**Unusual Circumstances Essay** Grade 11 GPA **Transcripts** Grade 11 GPA Scale -- Select --Grade 12 GPA **References** Grade 12 GPA Scale -- Select --**Help** \*\* Cumulative HS GPA 3.68 **My Scholarships** \*\* Cumulative HS GPA Scale  $4.0$  $\overline{\phantom{a}}$ **Converted Cumulative HS GPA** 3.68 **My Opportunities**

**Save and Continue** Save and Go To Dashboard • Choose "I have high school GPA only."

• Check weighted GPA

Get your weighted GPA from the counselor. Only enter your Cumulative HS GPA and enter Cumulative HS GPA Scale as 4.0.

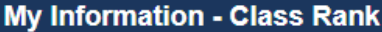

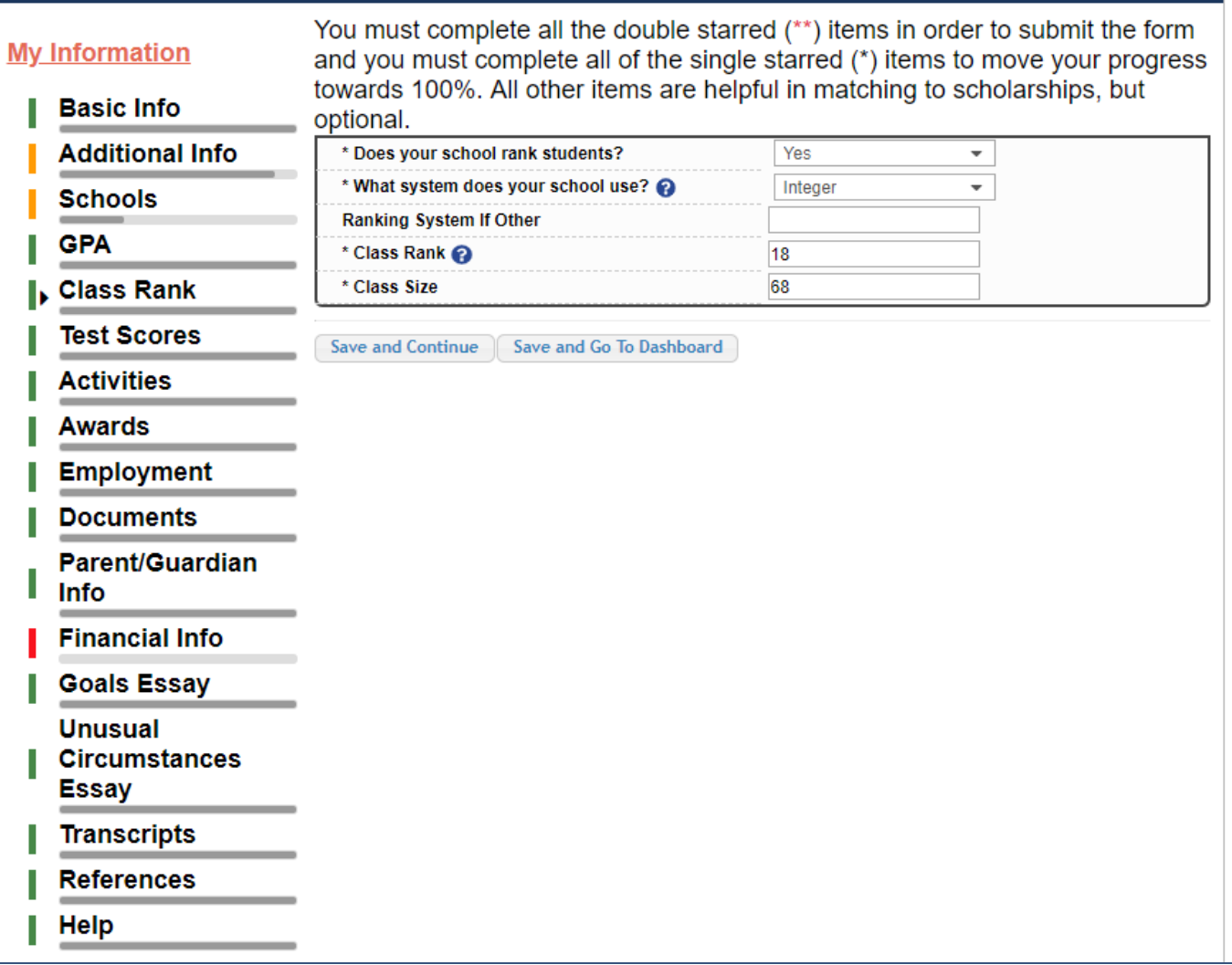

- Class Rank is also used for scores. Choose "Yes" and "Integer"
- Get your class rank from the counselor
- Ask the counselor for the class size as you may have more classmates in different locations.

### **My Information - Test Scores**

**Test Name** 

Click the "Enter Test Information" button to complete this section. If you do not **My Information** have any test scores to enter, you will have the opportunity to indicate that. Please enter all test scores you want to be reviewed for scholarships. Make sure to include all of your SAT or ACT scores, as it may affect your eligibility for scholarships. **Additional Info** 

**Score Date** 

Enter Test Information

I don't have any test scores

**Score** 

**Schools** 

**Basic Info** 

- **GPA**
- **Class Rank**
- **I**. Test Scores
- **Activities**
- **Awards**
- **Employment**
- **Documents**
- Parent/Guardian l Info
- **Financial Info**
- **Goals Essay**
- **Unusual**
- **Circumstances**
- Essay

Save and Continue | Save and Go.To Dashboard

100%. All other item: \*\* Test Name @ \*\* Score Score Date

We use ACT scores for our scoring system.

Please enter your highest ACT composite and the date.

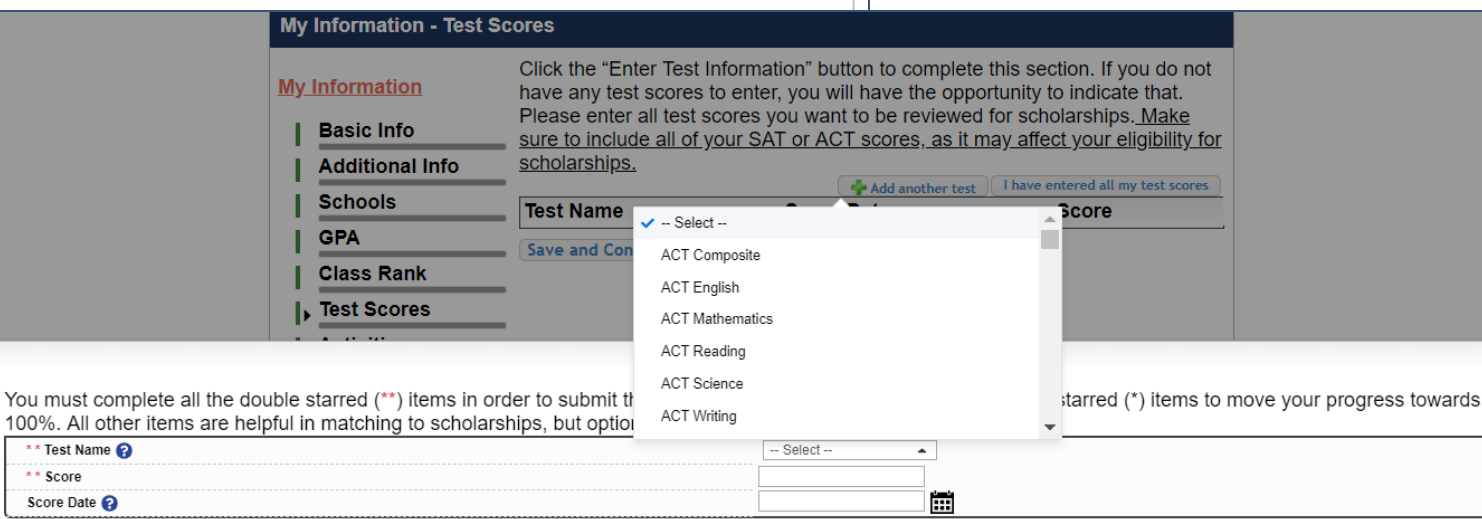

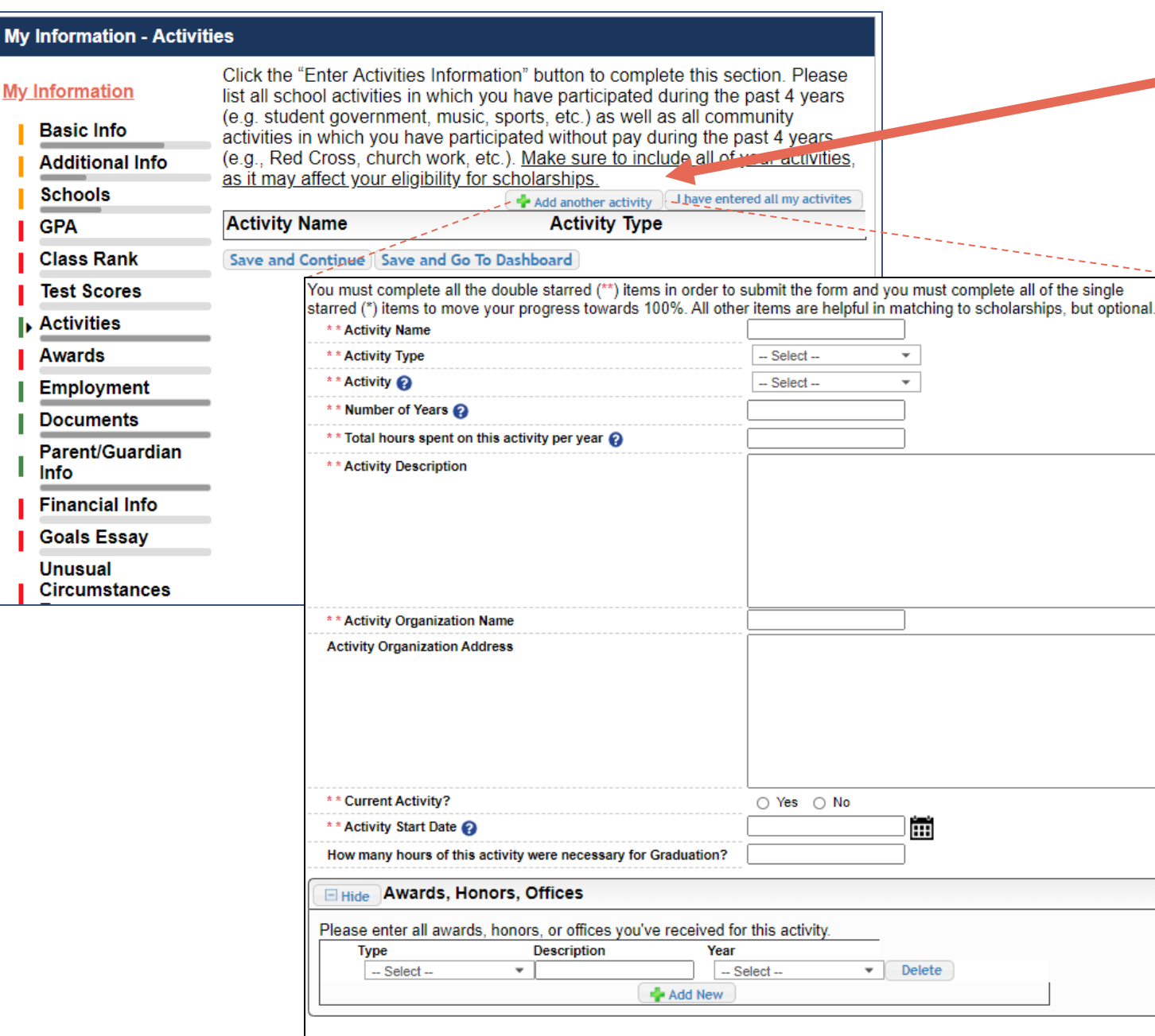

Save and Add Another Activity

Submit

Cancel

Enter all school and non-school related extracurricular activities for the last four years (church, sports, volunteering, etc.).

## This Activity form appears when you click "Add an activity."

- The required fields are indicated by \*\*.
- When entering an Athletic Activity you will also need to enter a Level of Involvement.
- Make sure to enter any Awards, Honors, or Offices held associated with this activity.
- We don't require anything on the Award Name page. You can save and continue.

#### My Information - Employment Enter all Employment history and Click the "Enter Employment Information" button to complete this section. information from the last four years.**My Information** Please list all employment for which you were paid during the past 4 years. Make sure to include all of your jobs, as it may affect your eligibility for **Basic Info** scholarships. Add another Employment in the entered all my employment **Additional Info** Employer **Position Hours Per Week --Schools** Save and Continue | Save and Go To Dashboard **GPA Class Rank Test Scores Activities Awards** You must complete all the double starred (\*\*) items in order to submit the form and you must  $\blacktriangleright$  Employment complete all of the single starred (\*) items to move your progress towards 100%. All other items are **Documents** helpful in matching to scholarships, but optional. Parent/Guardian \*\* Employer Info Position **Financial Info** ÌН \*\* Start Date @ **Goals Essay** \*\* Current Position -- Select -- $\overline{\phantom{a}}$ **Unusual** \*\* Hours Per Week ? Ranges will not be accepted-- please enter the **Circumstances** average hours per week **Essay** Amount Earned s per hour **Transcripts** \*\* Total Months of Employment @ **References** Notes Help Save and add another Submit Cancel

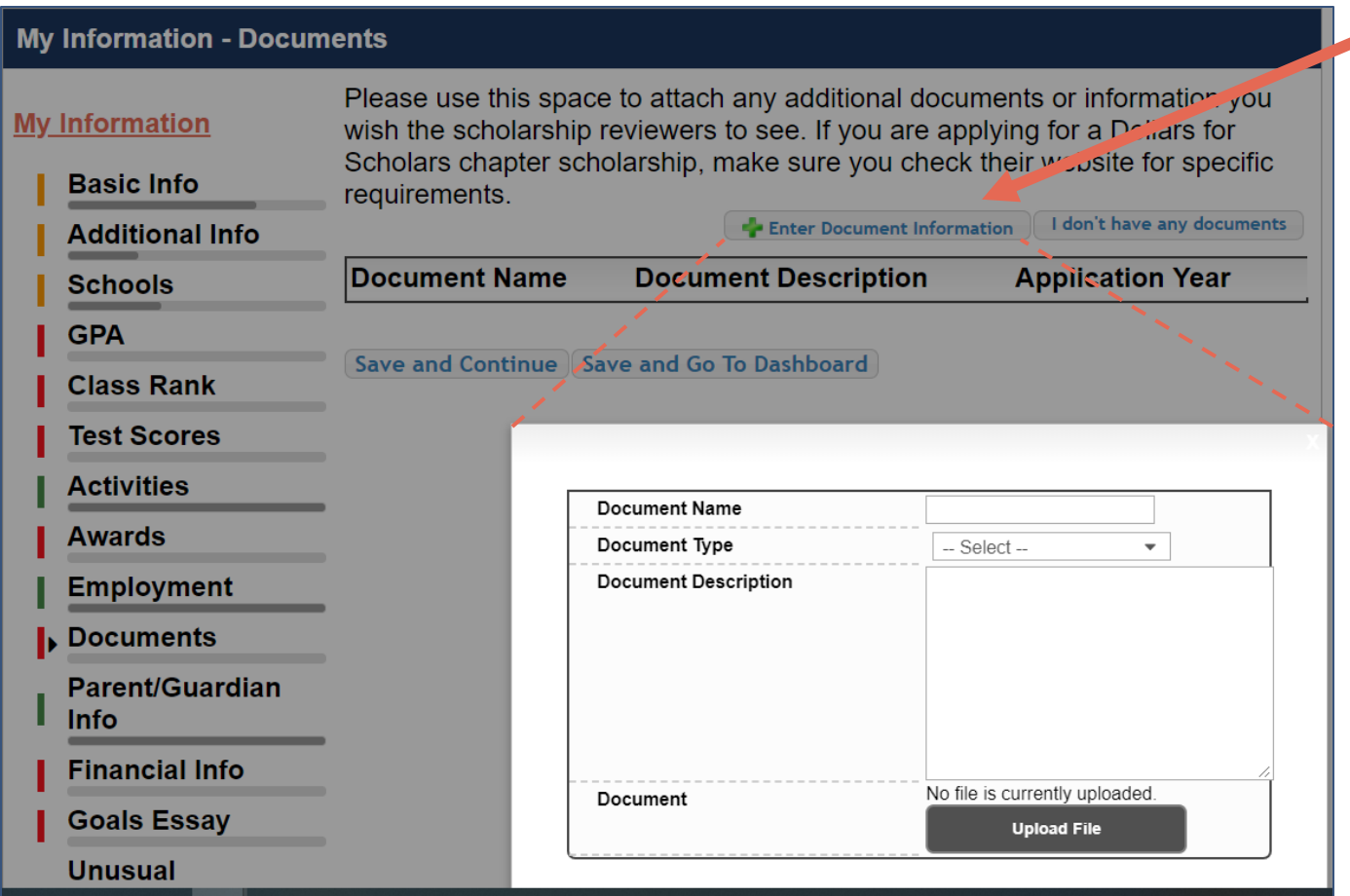

• Please don't use the Document page. We don't need any documents attached. Just click "Save and Continue."

You do not need consent because you should all be over the age of 16. Click the "I Choose Not to Include My Parental Information

People over the age of 16 do not require parental consent to complete the scholarship process. However, Scholarship America still wants to share good financial aid information with parents, when necessary. Please complete the following information.

## Consent Status: Over 16; consent not required

•

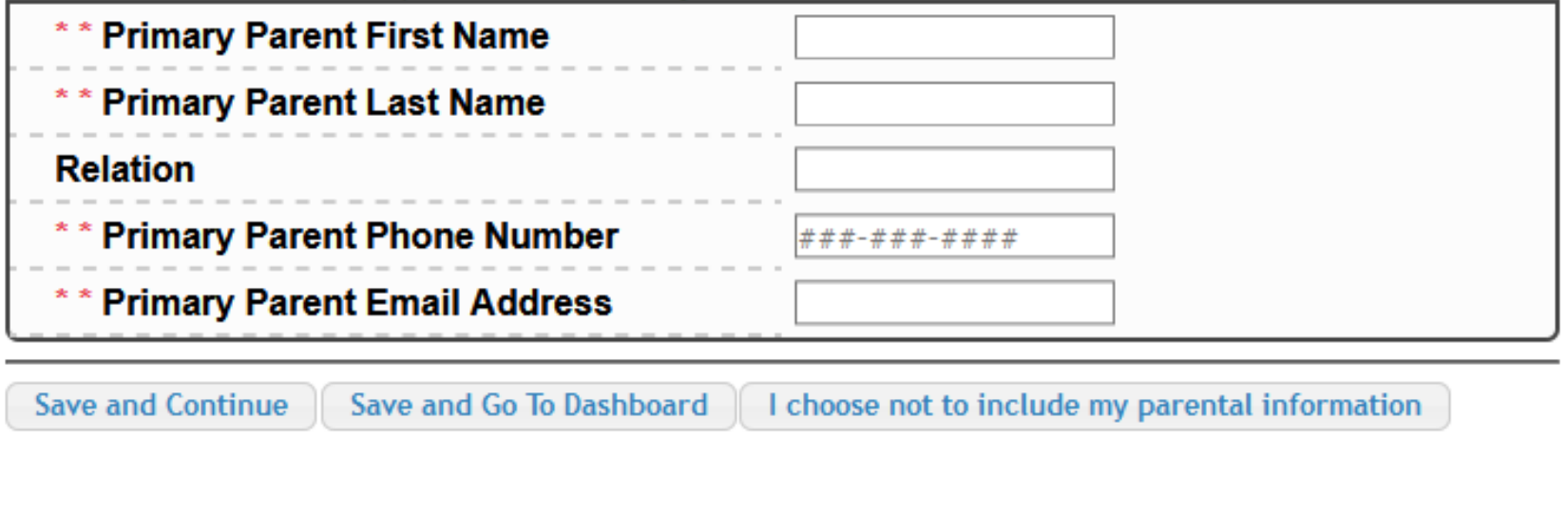

The chapters you are matched to do not require financial information, you do not need to provide anything in this section.

Save and Continue Save and Go To Dashboard

## We do not require any financial information for our scholarship.

Save and Continue.

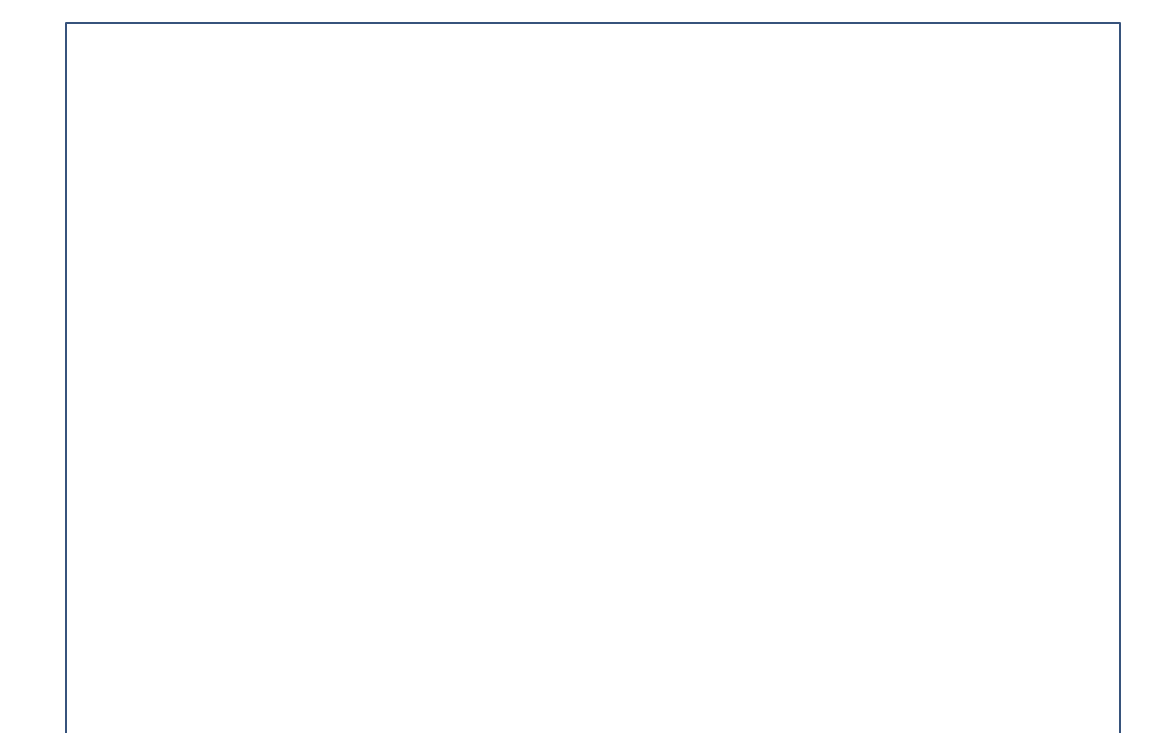

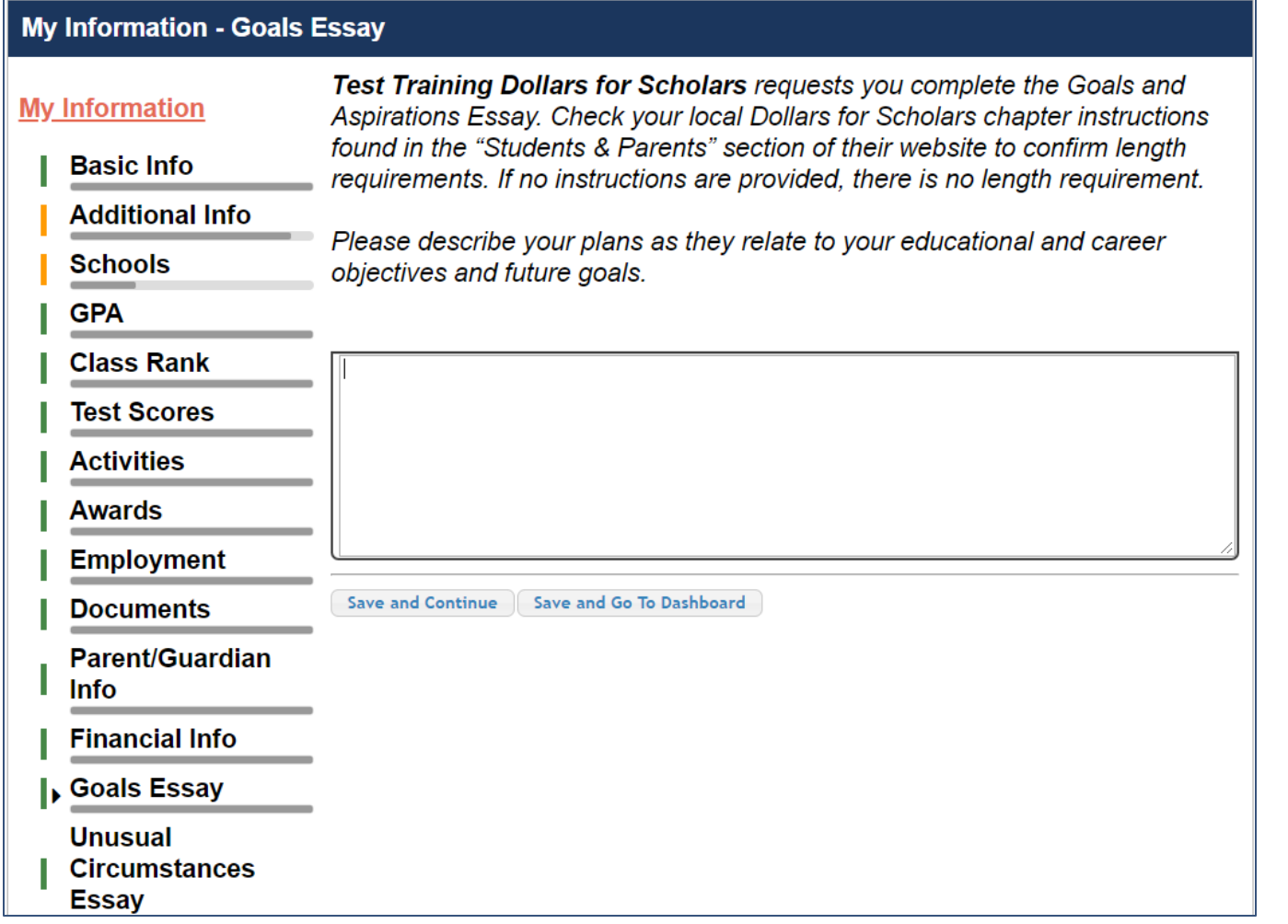

Our scholarship requires a Goals and Aspirations Essay.

- Provide an essay describing your plans as they relate to your educational and career objectives.
- There is no length requirement.

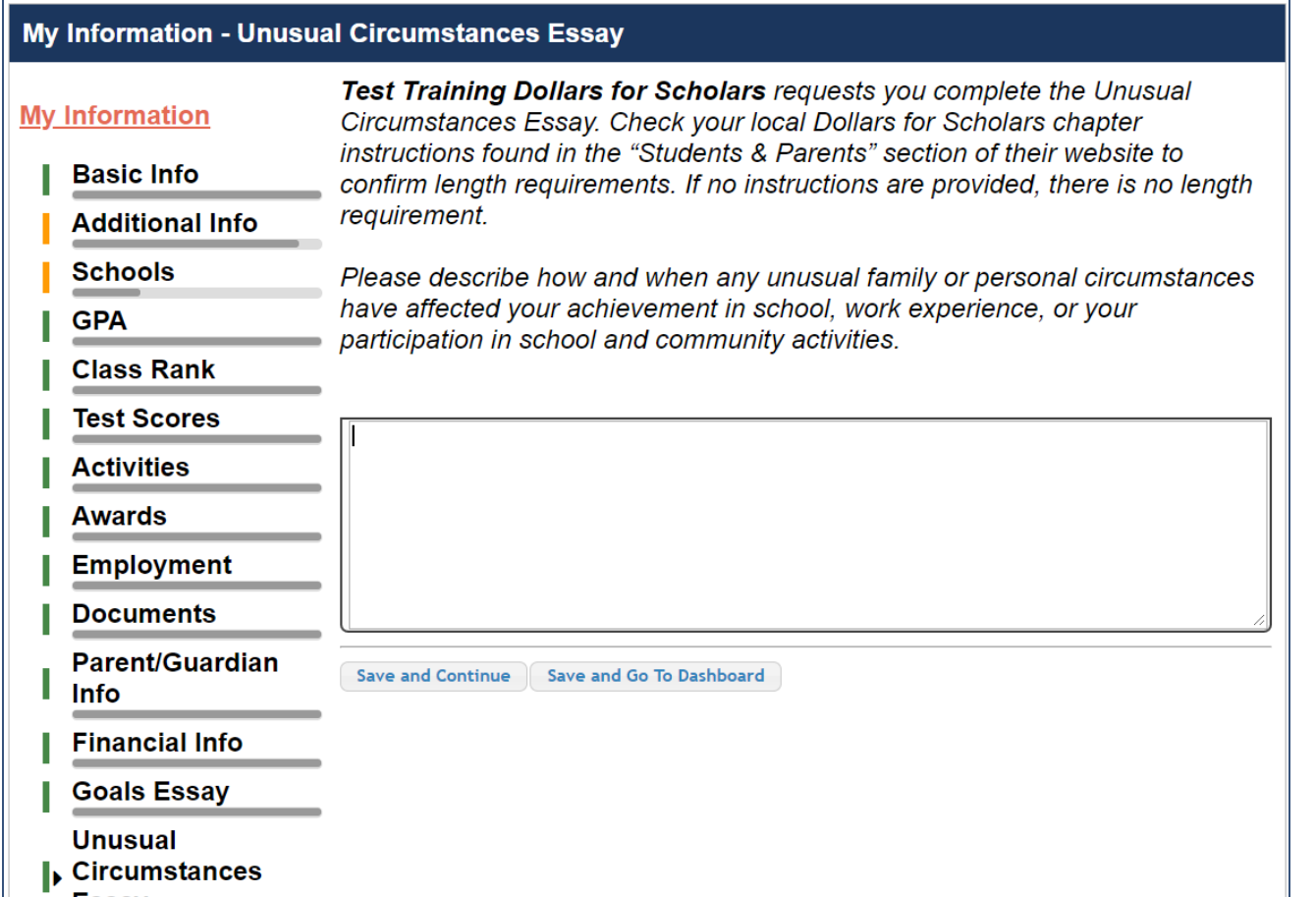

## This is an optional section.

If you feel you have any unusual circumstances, please enter them in this section.

An example would be that you have a disability or your family member is critically ill.

• There is no length requirement.

### **My Information - Transcripts**

### **Transcript Request**

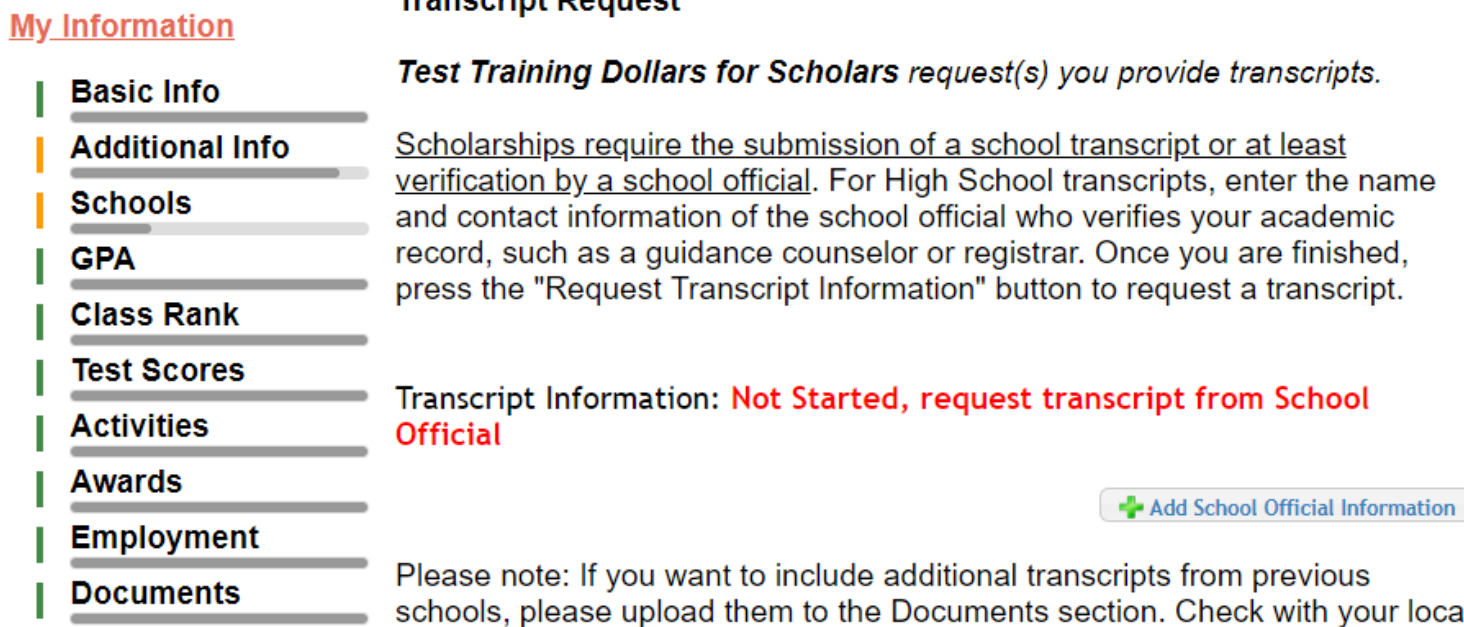

We require a verified transcript information.

• Click "Add School Official Information" to request your transcript information. Please request from the counselor.

local

Save and Continue Save and Go To Dashboard

Dollars for Scholars to see if unofficial transcripts are acceptable.

**Goals Essay** 

**Unusual** 

**Info** 

**Circumstances Essay** 

**Financial Info** 

**Parent/Guardian** 

 $\mathsf{L}$  Transcripts

### **My Information - References**

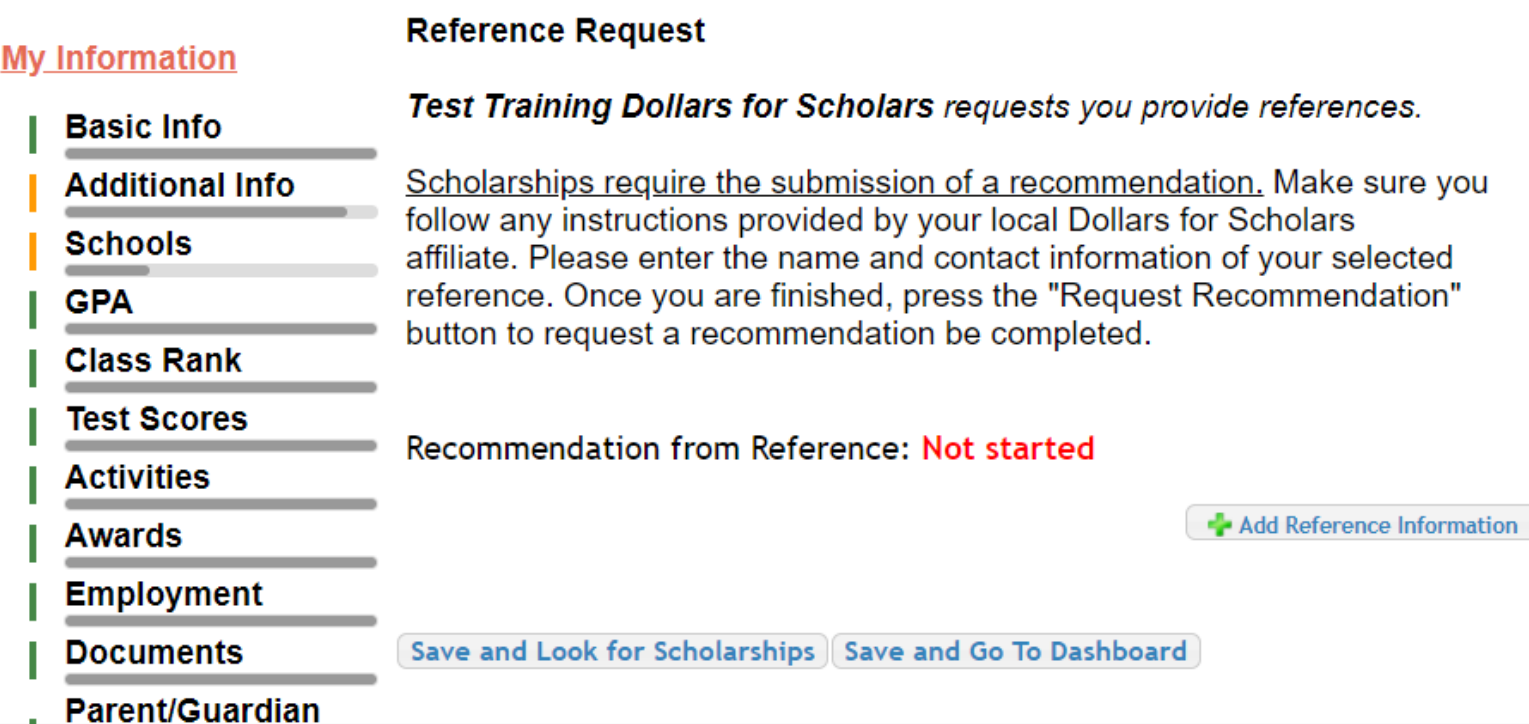

## We require a one recommendation.

- Click "Add Reference Information" to request your recommendation.
- Your reference should be one of the following:
- Principal or guidance counselor
- Clergyman/ clergywoman
- Teacher in the school district
- Employer or past employer

• Coach

• IMPORTANT!!! Click Save and Look for Scholarships at the bottom!

## Now search for scholarships!

Click "Save and Look for Scholarships" on the References page.

This should bring to a page with our scholarship listed. If you don't see our scholarship listed, contact us at dgfdollars4scholars@gmail.com.

## YOU HAVE NOT APPLIED UNTIL YOU CLICK "APPLY" and add your signature. It will then show in your Scholarships I've Applied For Section.

**Reference Request** 

Test Training Dollars for Scholars requests you provide references.

Scholarships require the submission of a recommendation. Make sure you follow any instructions provided by your local Dollars for Scholars affiliate. Please enter the name and contact information of your selected reference. Once you are finished, press the "Request Recommendation" button to request a recommendation be completed.

Recommendation from Reference: Requested

Delete This Reference Send Reminder Email

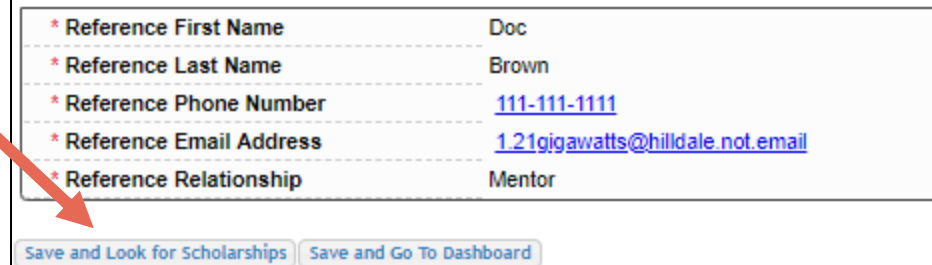

### **Scholarship Applications Ready to Complete**

If Questions or References button is highlighted red, please click and follow instructions. You must do this step BEFORE you are able to click the Apply button. The apply button must be clicked BEFORE the close date in order to be eligible.

**NOTE:** If you see a button that reads "no longer eligible", then your profile or the scholarship requirements have changed and you are no longer eligible for that scholarship. To check this, click the "Verify Eligibility for all Scholarships" button at the top of this page.

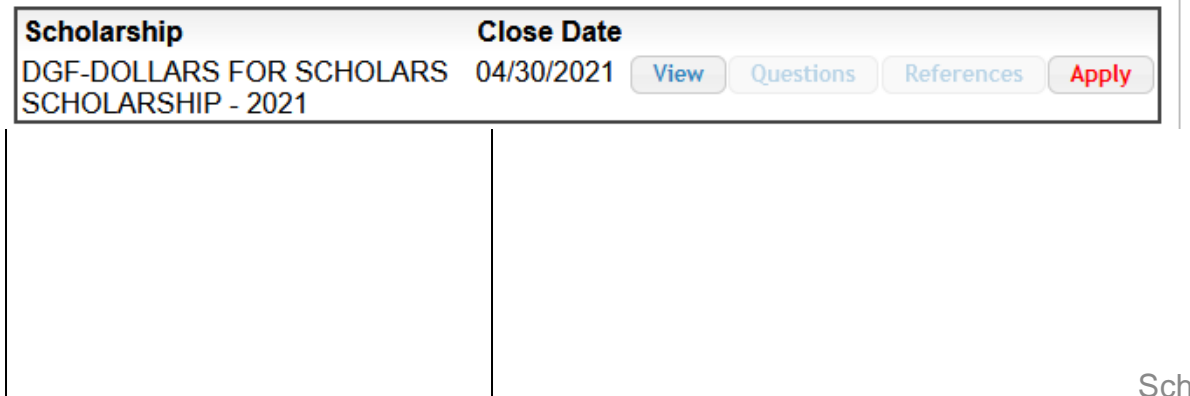

# Applying for Scholarships

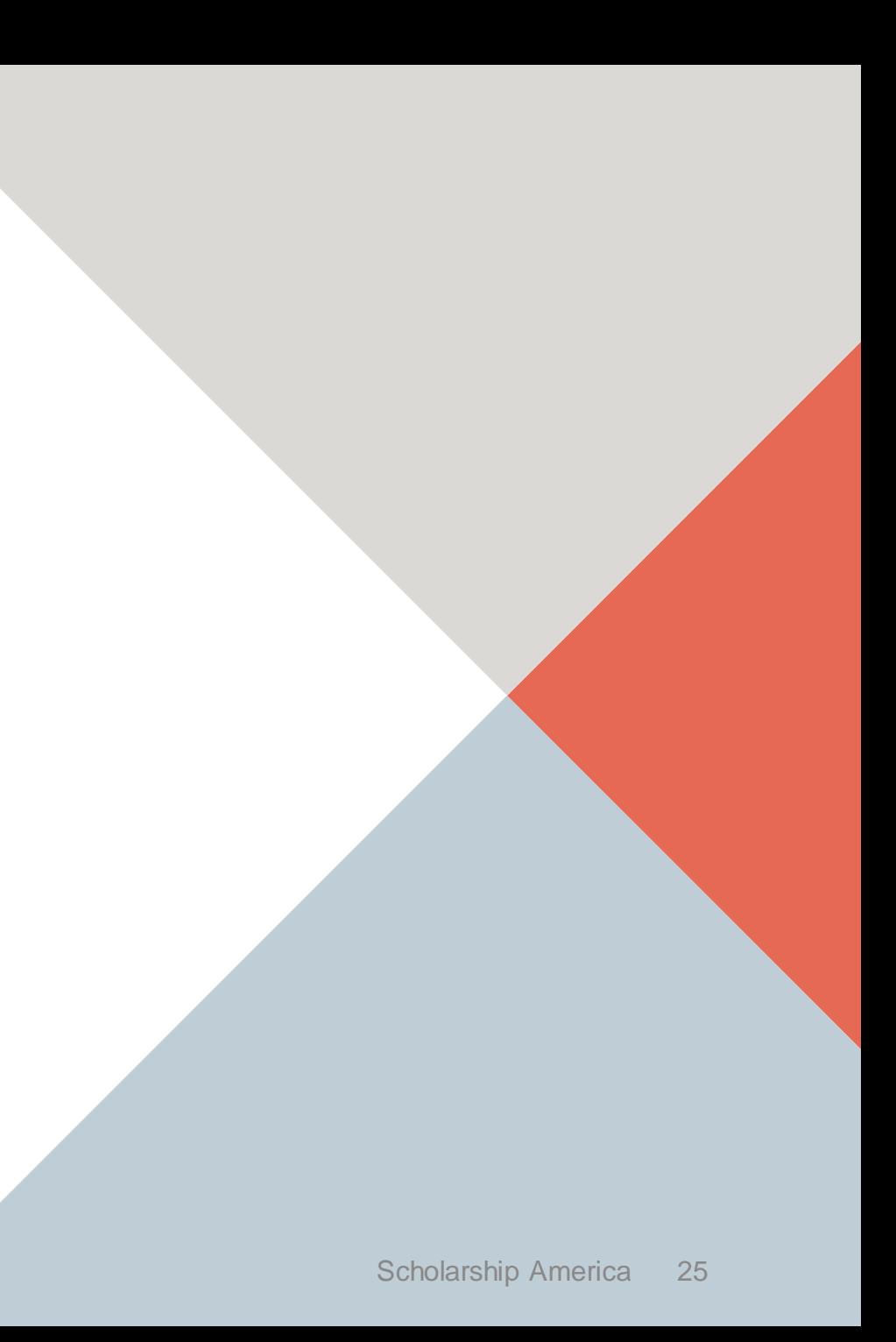

On the My Scholarships page, your Dollars for Scholars may have additional questions you need to answer to verify your eligibility for scholarships.

We currently don't have any custom questions, but this may change.

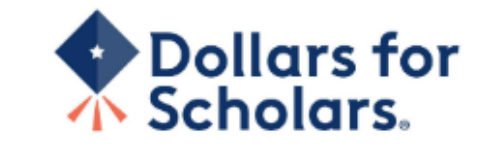

**Back to Dashboard** Logout Help

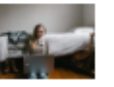

**Welcome, Marty McFly** Your Chapter Matches click below to view their website NA9999 - National Scholarships - DFS st - Test Training Dollars for Scholars

Thank you for searching for scholarships in our system. You need to answer all of the questions listed below, if any, to help determine your eligibility for scholarships. Make sure to click the "Submit" button after you have answered all of the questions.

If you have incorrectly answered any of these questions and want to change your response, please contact dollarsforscholars@scholarshipamerica.org or click the gray support button on the bottom, left corner of the page.

**Custom Eligibility**  $\Box$  Hide

Have you been involved in community service (Church, school, city, etc.)?

 $\circ$  Yes  $\circ$  No

## **My Scholarships**

## **My Information**

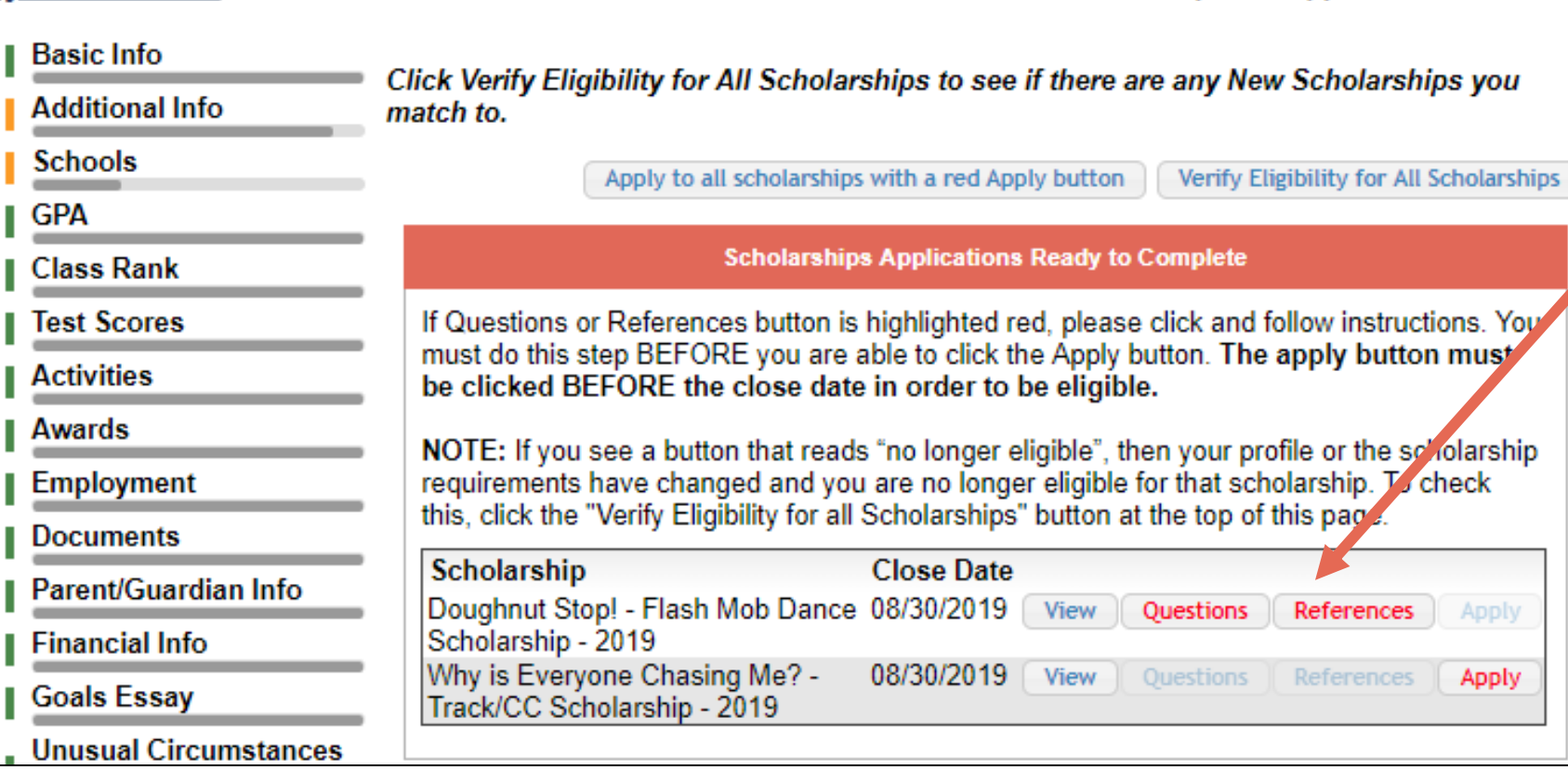

Scholarships I've Applied for this Year: 0

- We currently don't require additional open-ended questions and/or additional references.
- If there are additional questions or references required, the buttons will be red. Our general scholarship does not have any. We may be adding named scholarships that will require these extra items.

Scholarships I've Applied for this Year: 0

Click Verify Eligibility for All Scholarships to see if there are any New Scholarships you match to.

Apply to all scholarships with a red Apply button

Verify Eligibility for All Scholarships

### **Scholarships Applications Ready to Complete**

If Questions or References button is highlighted red, please click and follow instructions. You must do this step BEFORE you are able to click the Apply button. The apply button must be clicked BEFORE the close date in order to be eligible.

NOTE: If you see a button that reads "no longer eligible", then your profile or the scholarship requirements have changed and you are no longer eligible for that scholarship. To check this, click the "Verify Eligibility for all Scholarships" button at the top of this page.

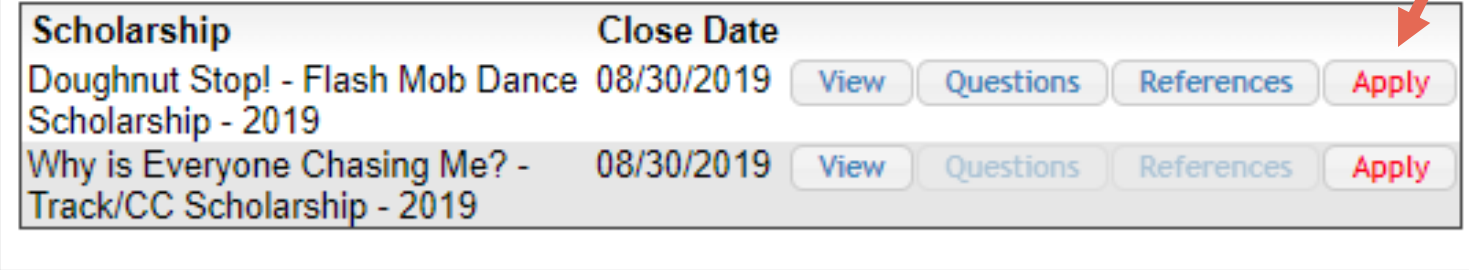

- Additional question or reference information may be required before submitting an application for certain scholarships. The "Apply" button will activate only after these are complete.
- If no further information is required, the "Apply" button will already be active.
- To be eligible for a scholarship, you MUST click "Apply."

## My Information - Help

### **My Information**

② Support

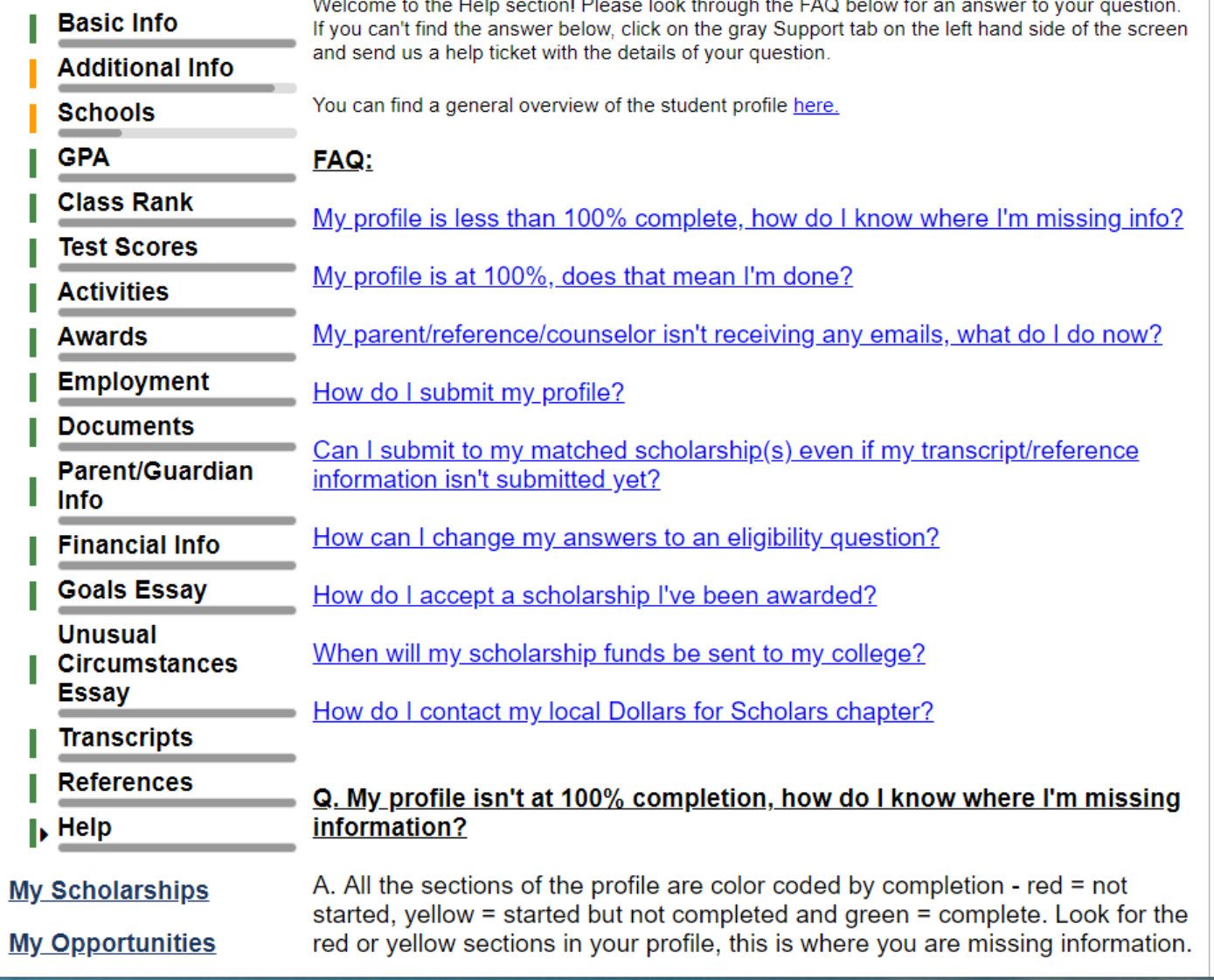

• Check out the Help section for Frequently Asked Questions.

• If you have any questions not answered here or need technical assistance, contact us at dgfdollars4scholars@gmail.com

## Transcript Information: Not Started, request transcript from School Official Recommendation from Reference: Not started Consent from Parent or Guardian: Over 16; consent not required

You can get back to your profile at any time via "Click to Login" on your Dollars for Scholars' Students & Parents page.

Remember to make sure your reference completes their section.

The counselor needs to verify your grades and ACT. The current status will show on your dashboard. Everything is due on April 30th.

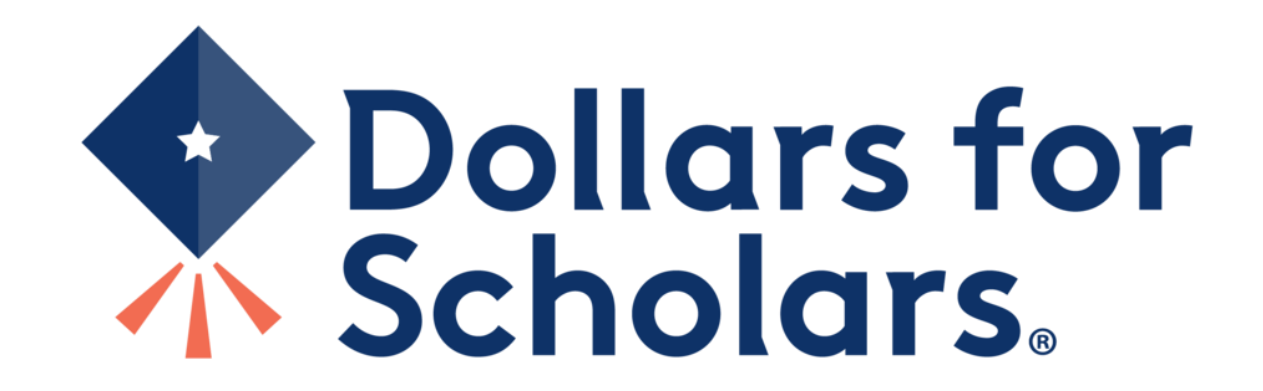